# **Touch software**

# APLIKACE PRO PRÁCI S DOTYKOVOU **OBRAZOVKOU**

Příručka uživatele a programátora

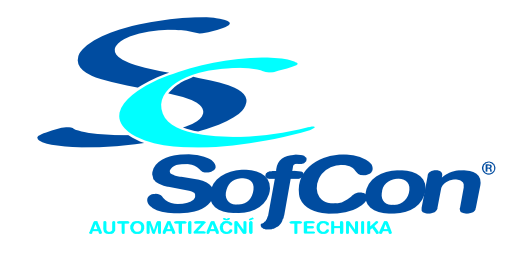

#### *SofCon*®**spol. s r.o.**

Střešovická 49 162 00 Praha 6 tel/fax: +420 220 180 454 E-mail: sofcon@sofcon.cz www: http://www.sofcon.cz

Verze dokumentu 4.00

Informace v tomto dokumentu byly pečlivě zkontrolovány a SofCon věří, že jsou spolehlivé, přesto SofCon nenese odpovědnost za případné nepřesnosti nebo nesprávnosti zde uvedených informací.

SofCon negarantuje bezchybnost tohoto dokumentu ani programového vybavení, které je v tomto dokumentu popsané. Uživatel přebírá informace z tohoto dokumentu a odpovídající programové vybavení ve stavu, jak byly vytvořeny a sám je povinen provést validaci bezchybnosti produktu, který s použitím zde popsaného programového vybavení vytvořil.

SofCon si vyhrazuje právo změny obsahu tohoto dokumentu bez předchozího oznámení a nenese žádnou odpovědnost za důsledky, které z toho mohou vyplynout pro uživatele.

Datum vydání: 21.02.2006 Datum posledního uložení dokumentu: 21.02.2006 (Datum vydání a posledního uložení dokumentu musí být stejné)

Upozornění:

V dokumentu použité názvy výrobků, firem apod. mohou být ochrannými známkami nebo registrovanými ochrannými známkami příslušných vlastníků.

### Obsah :

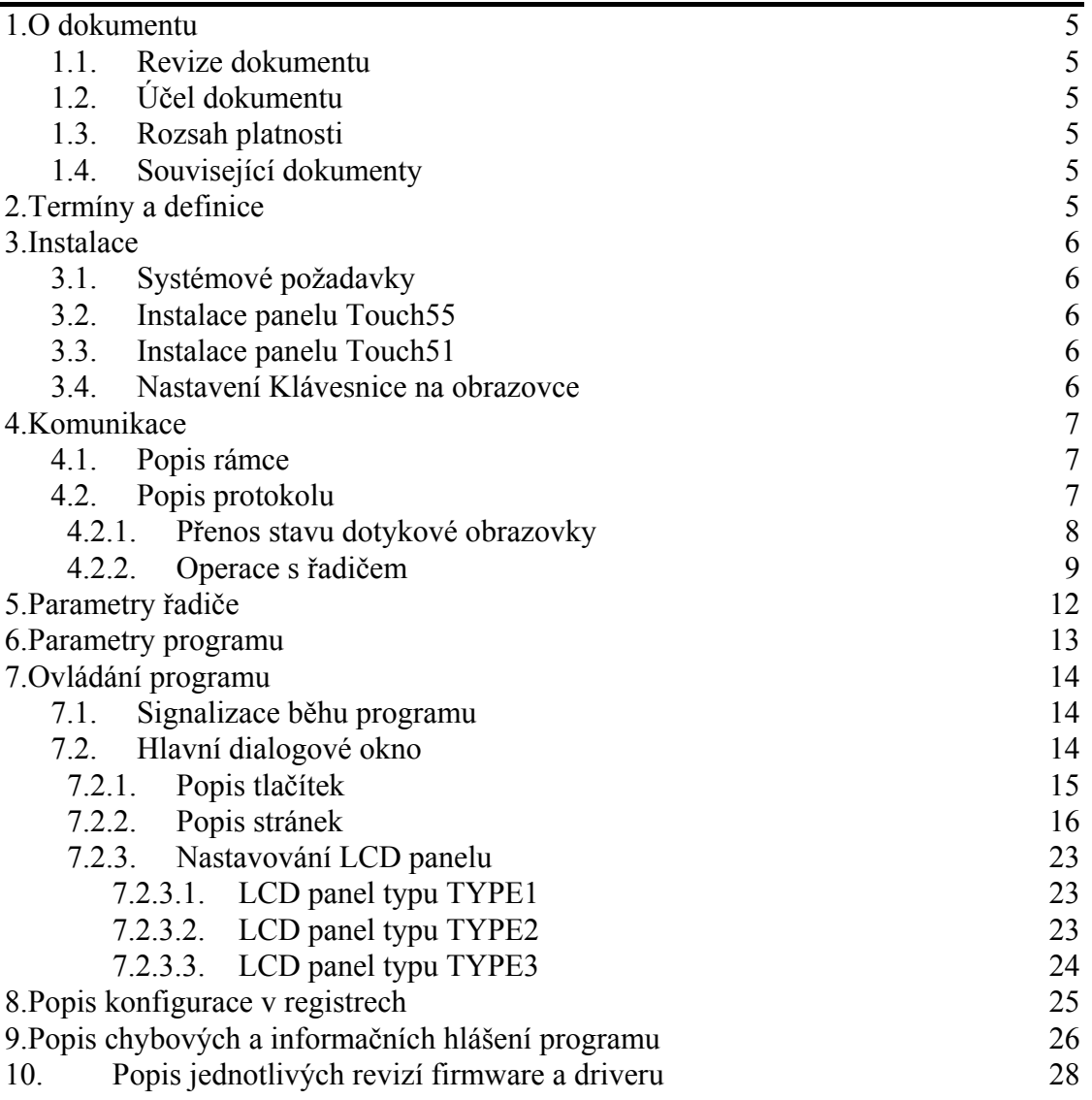

#### <span id="page-4-0"></span>1. O dokumentu

#### 1.1. Revize dokumentu

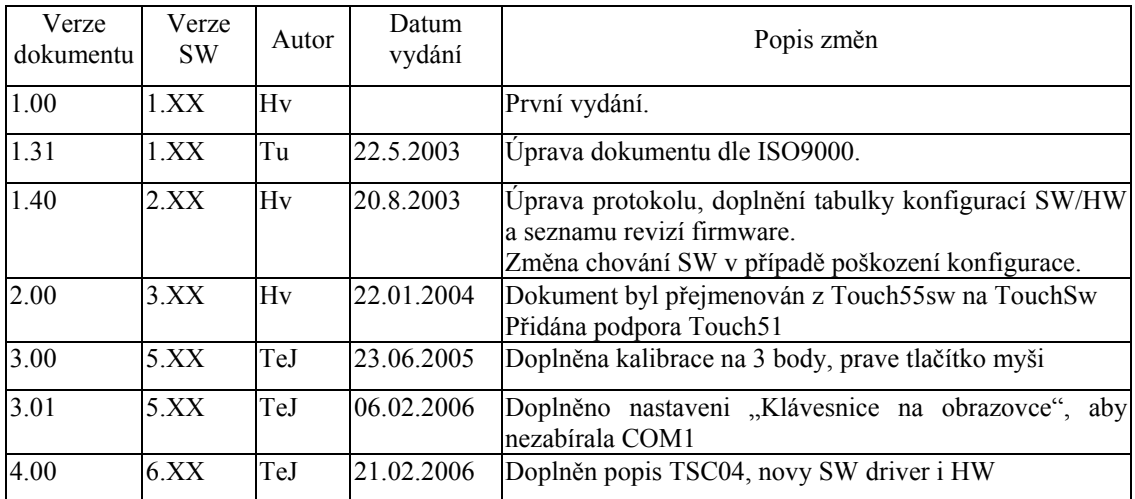

#### 1.2. Účel dokumentu

V tomto dokumentu se popisuje práce programem ovládajícím panely s dotykovou obrazovkou.

#### 1.3. Rozsah platnosti

Určen pro programátory a uživatele programového vybavení SofCon.

#### 1.4. Související dokumenty

Pro čtení tohoto dokumentu není potřeba číst žádný další manuál.

#### 2. Termíny a definice

Používané termíny a definice jsou popsány v samostatném dokumentu Termíny a definice.

**Panel s dotykovou obrazovkou** bude používán ve významu zobrazovací jednotky s dotykovou fólií (např. Touch55, Touch51), kterou lze ovládat kurzor myši pomocí popisované aplikace.

#### <span id="page-5-0"></span>3. Instalace

V kapitole budou popsány požadavky na hardware, operační systém a postup instalace.

V textu mohou být použity dialogy a obrázky, které se mohou nepatrně lišit od dodané verze programu.

#### 3.1. Systémové požadavky

- Počítač s operačním systémem Windows 98, Windows 2000 a Windows XP
- Volný komunikační port RS232
- Panel s dotykovou obrazovkou včetně příslušenství

#### 3.2. Instalace panelu Touch55

Nejprve se propojí počítač a panel pomocí komunikačního kabelu a pak se k panelu připojí napájecí kabel. Propojování by se mělo provádět při vypnutém počítači jinak hrozí poškození počítače případně operačního systému. Po připojení kabelů se může přikročit k zapnutí počítače. Po zapnutí počítače, vložení instalačního média a spuštění operačního systému se může začít instalovat.

Na instalačním médiu najdete soubor **Setup.exe**, který Vás po spuštění provede instalací programu. Při vlastní instalaci se nemusí zadávat žádné údaje. Po úspěšné instalaci se program spustí a umožní Vám nastavit správné parametry, tzn. komunikační kanál a parametry programu. Uložení konfigurace se provede tlačítkem *Ok* v hlavním dialogovém okně, viz. [Hlavní dialogové okno.](#page-13-1)

Odinstalování programu provedete pomocí *Přidat/Ubrat programy* v nabídce *Start\Nastavení\Ovládací panely*.

#### **Tipy:**

- 1. Po každé instalaci je doporučováno provést novou kalibraci a případně nastavení ovladače.
- 2. Instalaci a nastavování parametrů může provádět pouze uživatel, který má patřičné oprávnění – zpravidla je členem skupiny **Administrator**.

#### 3.3. Instalace panelu Touch51

Instalace se v případě výše uvedených operačních systémů provede nakopírováním aplikace do vybraného adresáře a zajištěním jejího spouštění při startu operačního systému.

#### 3.4. Nastavení Klávesnice na obrazovce

Klávesnice na obrazovce si po spuštění obsadí sériový port COM1, je-li volný. V některých případech je tato vlastnost nežádoucí. Odstraní se nastavením v menu:

Nastavení/Režim zápisu.../Vybrat herním zařízením nebo klávesou/Upřesnit…

Zrušit výběr obou možností. OK. Nastavení/Režim zápisu nastavit Vybrat klepnutím, nebo vybrat ukázáním (viz [7.2.1\)](#page-14-1). OK.

#### <span id="page-6-0"></span>4. Komunikace

Operační systém komunikuje s panelem prostřednictvím sériového rozhraní RS232. Přenášená data jsou uložena v protokolu, který je zabalený do dále popsaného rámce.

Sériová komunikace má standardně nastavení:

- 8 datových bitů,
- sudou paritu (počet 1 bitů je vždy sudý),
- jeden stop bit a
- rychlost přenosu 9600Bd.

#### 4.1. Popis rámce

Všechny datové přenosy se uskutečňují pomocí rámců. Jejich struktura zahrnuje zabezpečení dat pomocí XOR8 a rámce jsou přenášeny se sudou paritou. V tabulce Struktura rámce nebude zahrnuta transparence, které se řeší přidáním DLE a bude popsána dále.

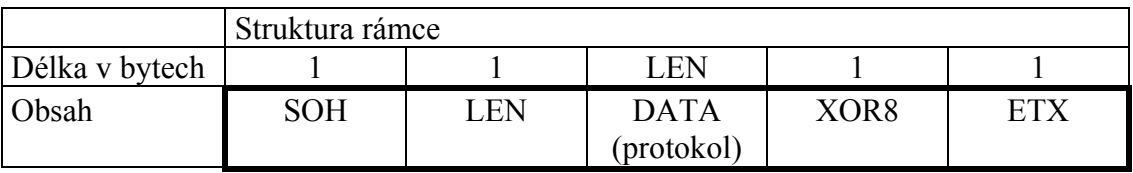

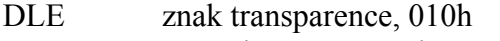

SOH začátek zprávy, 001h

LEN délka zprávy DATA v bytech <1, 50>

DATA datová struktura jednotlivých příkazů protokolu

XOR8 zabezpečení dat – je generováno z SOH, LEN a DATA

ETX konec zprávy, 003h

Při vysílání zprávy jsou jednotlivé znaky přenášeny za použití následujících pravidel:

- SOH se přenáší jako dvojice DLE,  $SOH 010h,001h$
- ETX se přenáší jako dvojice DLE,  $ETX 010h,003h$
- ostatní znaky zbylých částí zprávy (LEN, DATA a XOR8) se přenáší následovně:
	- o znak se *nerovná DLE*, přenáší se jako jeden znak,
	- o znak se *rovná DLE*, přenáší se jako dvojice
		- DLE, DLE 010h,010h.

Po aplikaci předchozích pravidel lze v proudu dat jednoznačně určit začátek zprávy a konec zprávy. Začátek zprávy se určí příjmem dvojice znaků DLE, SOH a konec zprávy se určí příjmem dvojice znaků DLE, ETX.

#### 4.2. Popis protokolu

Data, která se přenáší mezi panelem a počítačem lze rozdělit na dvě kategorie – přenos stavu dotykové obrazovky a operace spojené se zobrazovací jednotkou, které se liší směrem přenosu prvního rámce a jeho potvrzováním.

Obě kategorie používají následující strukturu protokolu

<span id="page-7-0"></span>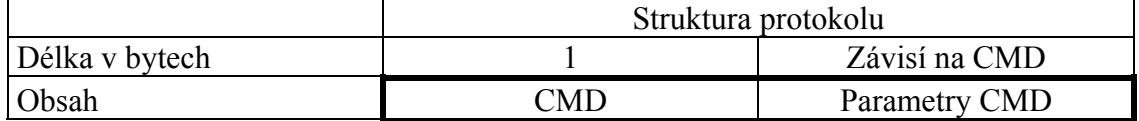

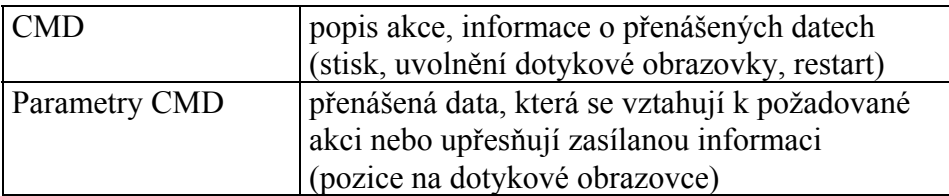

#### Přehled příkazů, určení vysílače a verzí firmware řadiče

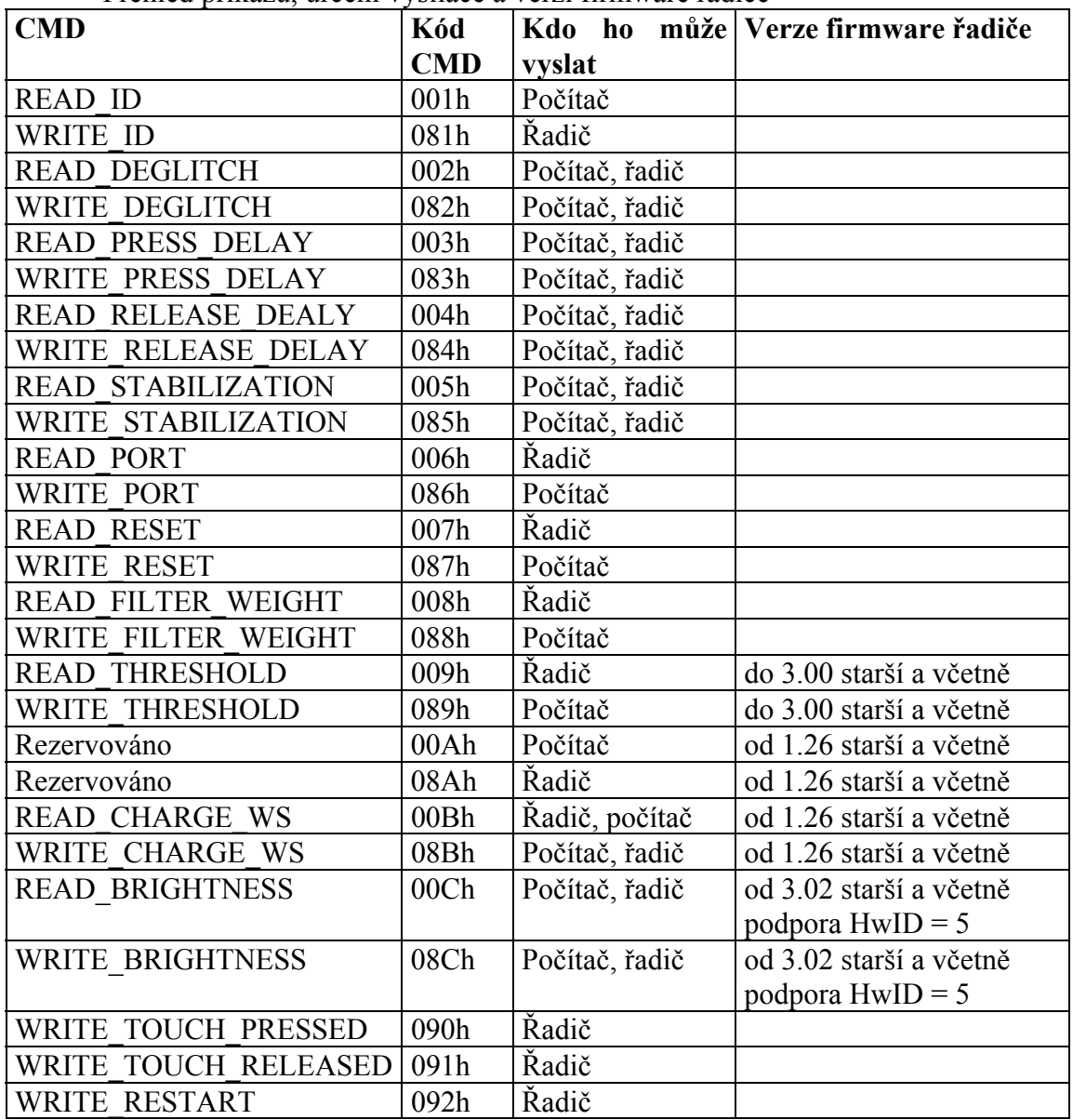

#### 4.2.1. Přenos stavu dotykové obrazovky

Při přenosu stavu dotykové obrazovky se jednotlivá data přenáší po stisku, změně pozice stisku nebo uvolnění dotykové obrazovky a jsou přenášena směrem z řadiče do počítače. Jejich přenos je ovlivněn nastavením řadiče, viz. [Parametry](#page-11-1)  ř[adi](#page-11-1)če. Na straně počítače jsou data zpracována, upravena a předána operačnímu <span id="page-8-0"></span>systému jako událost uživatelského vstupu, tj. myši.

Stav dotykové obrazovky se přenáší pomocí dvou příkazů protokolu. První se posílá při stisku nebo změně pozice stisku dotykové obrazovky. Druhý se posílá při uvolnění stisku dotykové obrazovky.

Pro přenos informace o stavu dotykové obrazovky se používá následující struktura, v které jsou stavy obrazovky rozlišeny pomocí různých CMD.

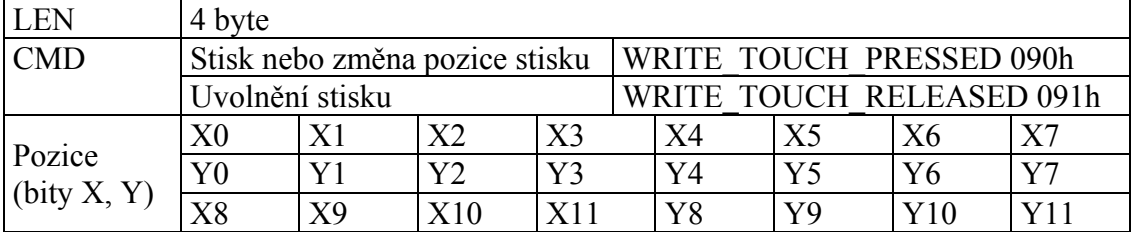

#### 4.2.2. Operace s řadičem

Při těchto přenosech počítač zasílá řadiči příkaz, který se má provést a řadič jeho provedení vždy potvrdí. Některé potvrzovací rámce jsou také používány k přenosu dat, které byly požadovány.

Řadiči se posílají příkazy, které lze rozdělit na zápisové a čtecí. Tyto kategorie se pak ještě dělí na příkazy, které pracují s parametry případně stavem řadiče nebo s výstupní bránou řadiče, která slouží pro ovládání LCD.

Potvrzování přijatého příkazu se provádí opačnou operací než byla požadována. Tzn. pokud počítač nastavuje nějaký parametr pošle zápisovou operaci WRITE, řadič tento příkaz zpracuje a po jeho provedení pošle počítači odpověď pomocí čtecí operace READ, která obsahuje zapisovaná data. Pokud počítač pošle žádost o čtecí operaci READ, řadič odpoví pomocí zápisové operace WRITE, která obsahuje požadovaná data.

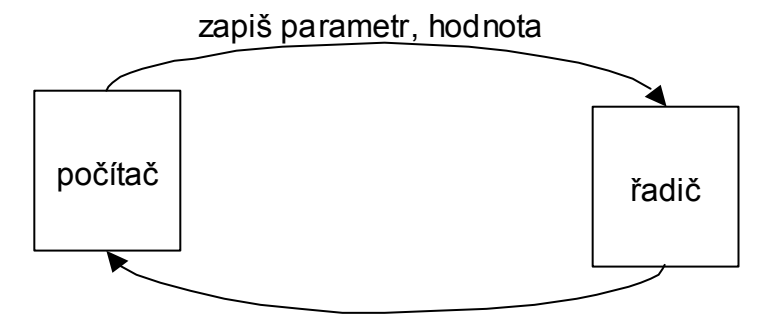

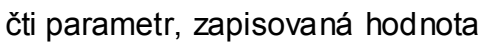

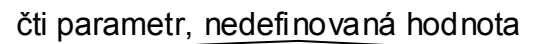

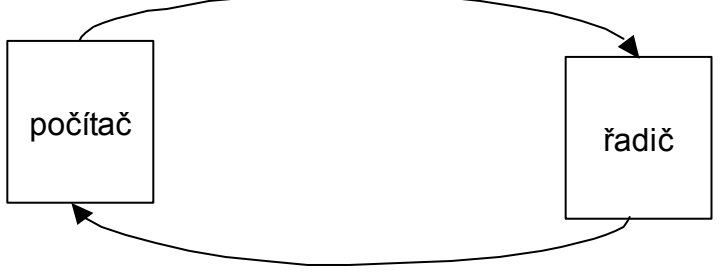

zapiš parametr, čtená hodnota

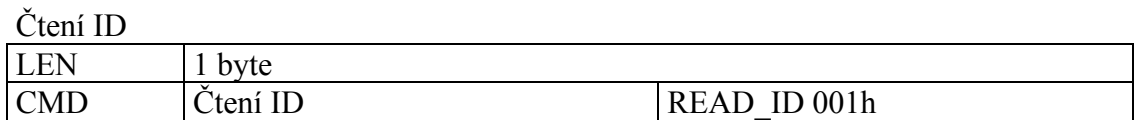

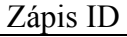

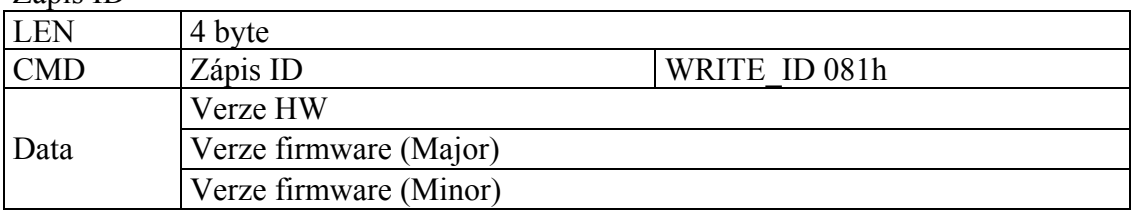

#### Čtení a zápis parametru DEGLITCH

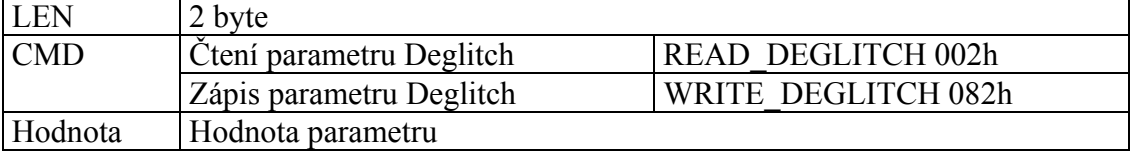

#### Čtení a zápis parametru PRESS\_DELAY

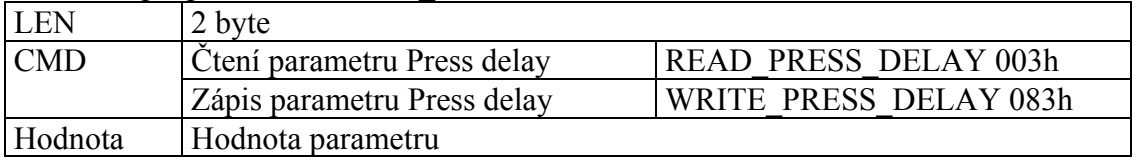

#### Čtení a zápis parametru RELEASE\_DELAY

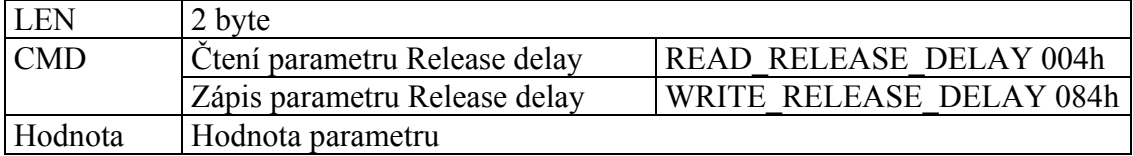

#### Čtení a zápis parametru STABILIZATION

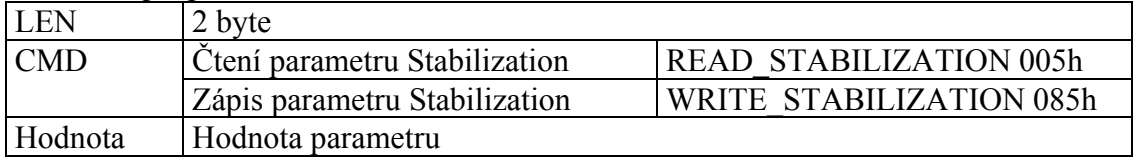

#### Práce s PORTem

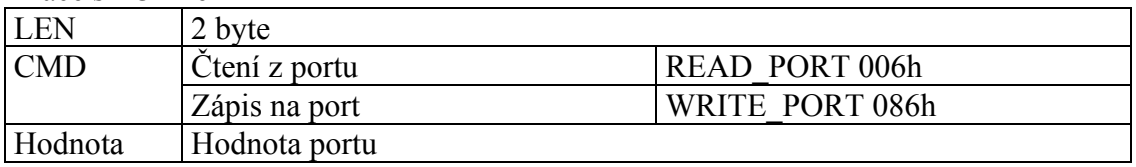

#### Příkaz RESET

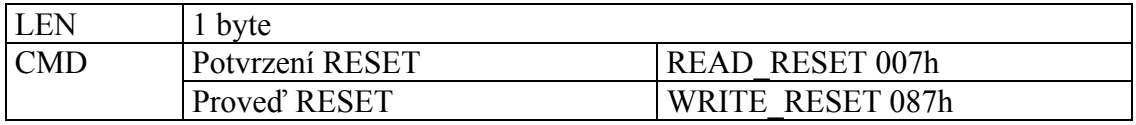

#### Čtení a zápis parametry FILTER\_WEIGHT

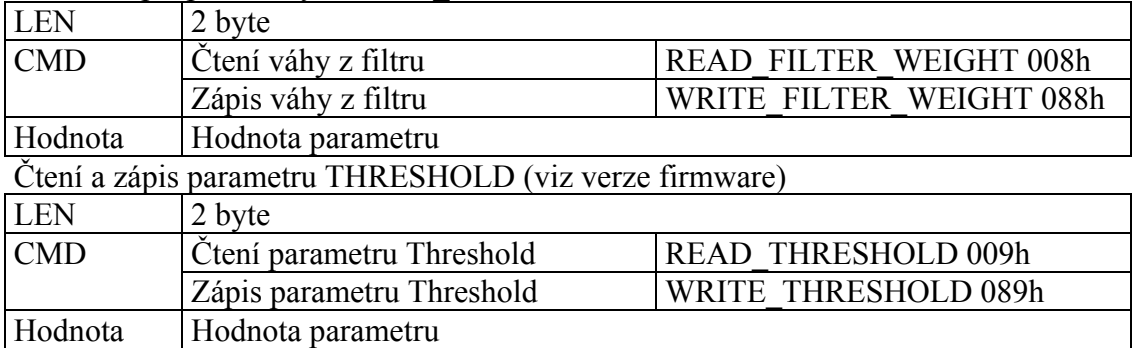

#### Čtení a zápis parametru CHARGE\_WS (viz verze firmware)

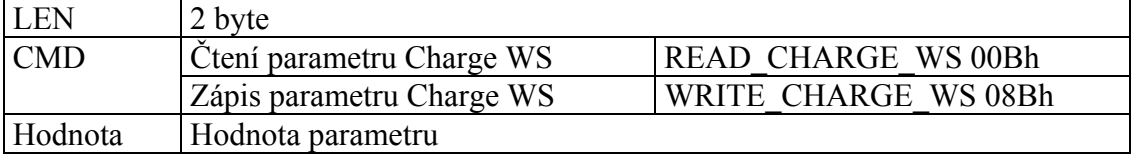

#### Čtení a zápis parametru BRIGHTNESS (viz verze řadiče a firmware)

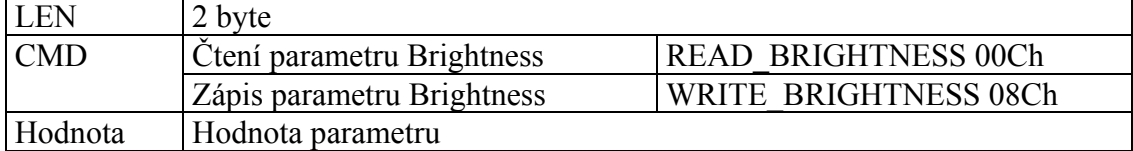

#### Informace o RESTART

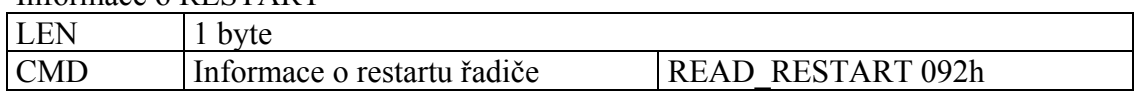

#### <span id="page-11-0"></span>5. Parametry řadiče

<span id="page-11-1"></span>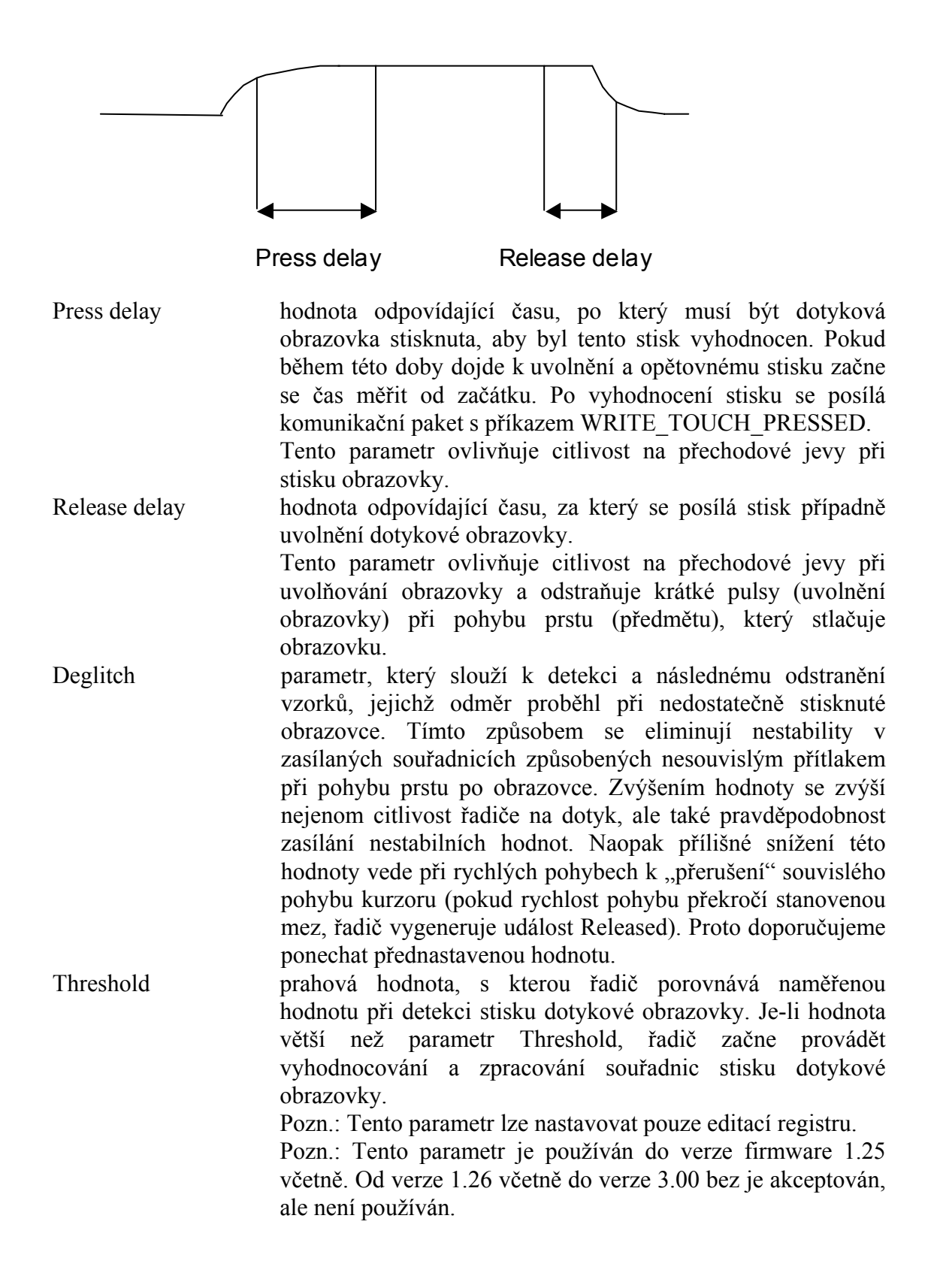

<span id="page-12-0"></span>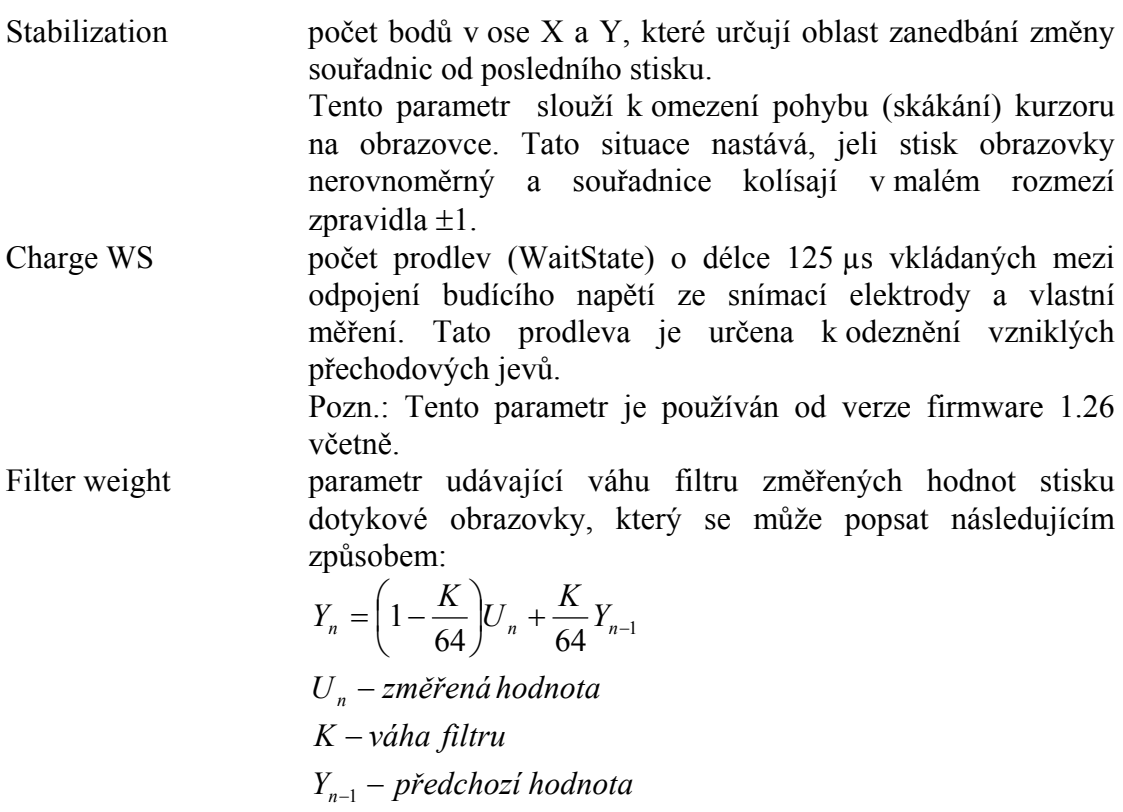

*Y*<sub>n</sub> − nová hodnota

## <span id="page-12-1"></span>6. Parametry programu

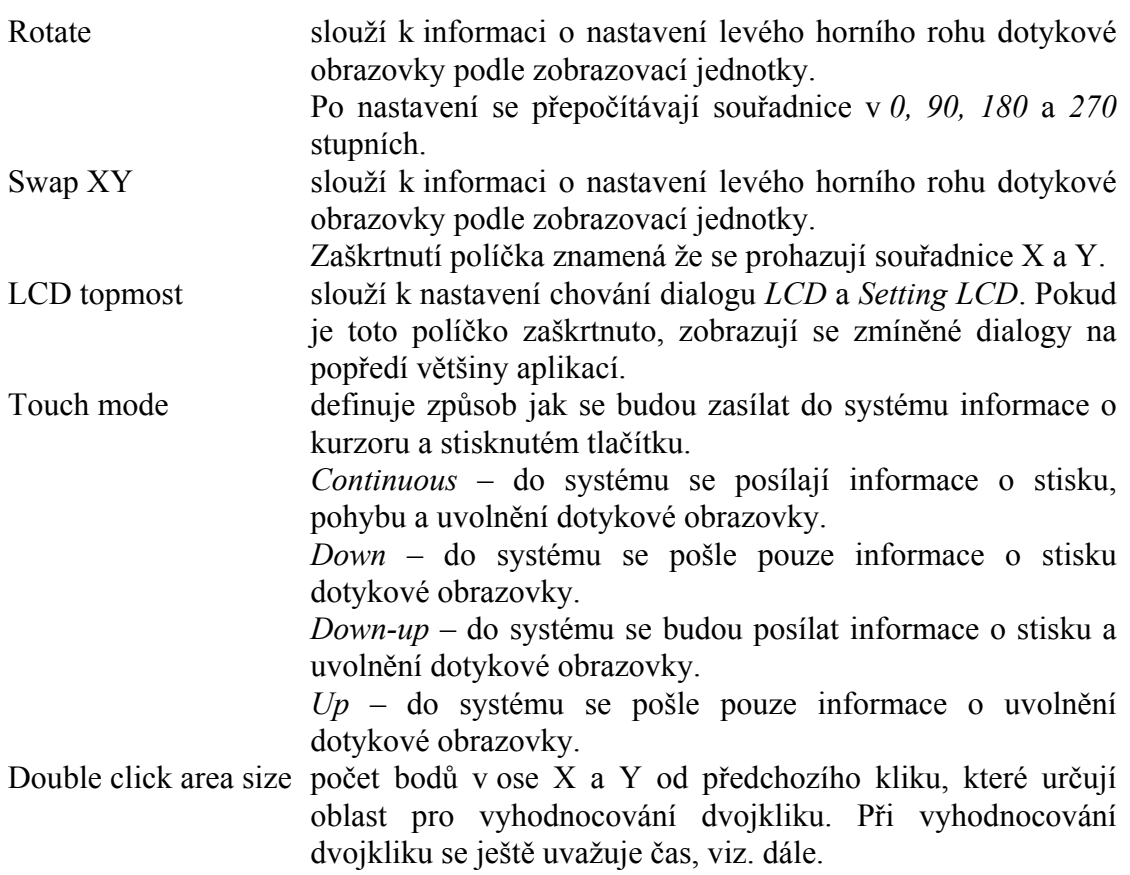

<span id="page-13-0"></span>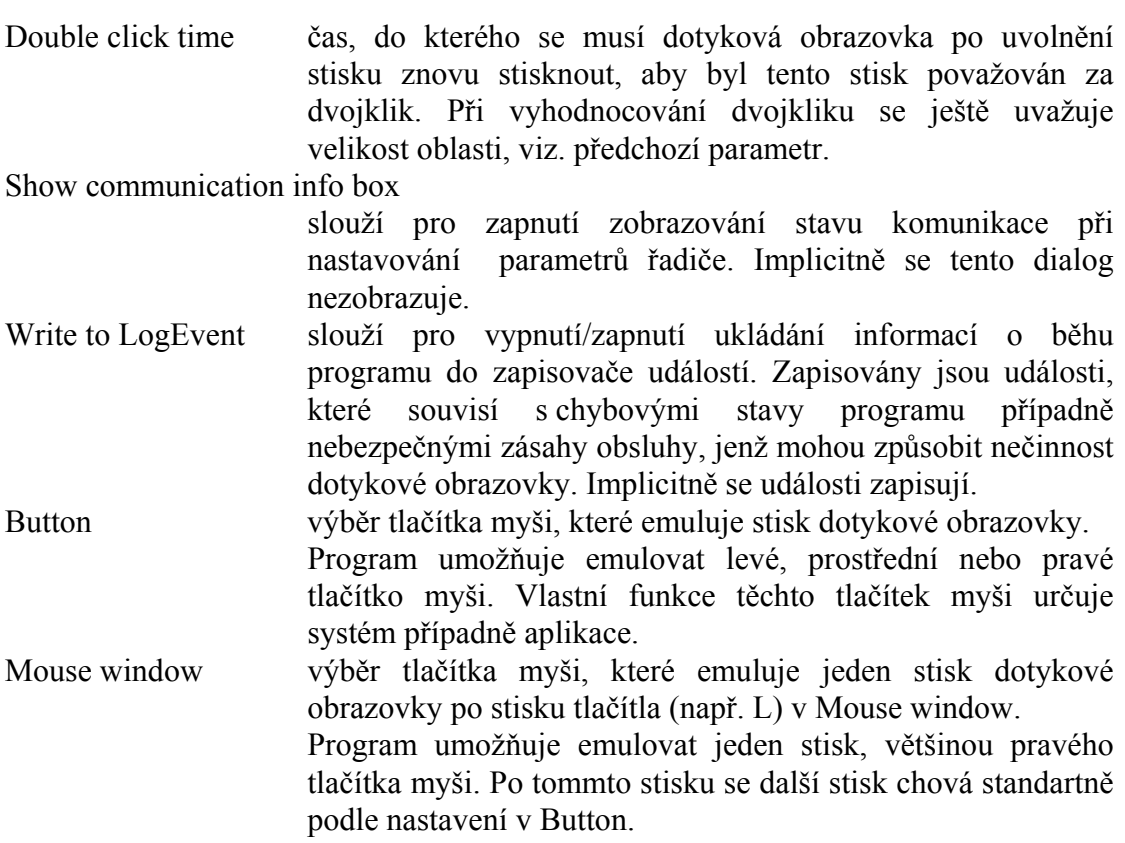

#### 7. Ovládání programu

#### 7.1. Signalizace běhu programu

Po spuštění programu se do pravého dolního rohu přidá ikona, která signalizuje jeho činnost a umožňuje otevřít hlavní dialogové okno. V tomto okně lze nastavovat parametry řadiče, zpracování událostí dotykové obrazovky a nastavení LCD panelu. Okno se otevře dvojklikem na ikonu.

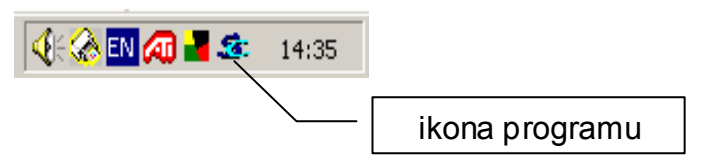

Pozn. Tato signalizace nemusí být aktivní pro všechny verze **Windows XP Embedded**.

#### <span id="page-13-1"></span>7.2. Hlavní dialogové okno

Zobrazené dialogové okno lze rozdělit na dvě části. V horní části se zobrazují stránky podle vybraných záložek. V dolní části jsou tlačítka, jejichž význam je bez ohledu na zobrazenou stránku v horní části stejný. Tlačítky lze zobrazit další okna (např. pro vstup klávesnice) nebo uložení právě provedených změn do řadiče a do registru.

<span id="page-14-0"></span>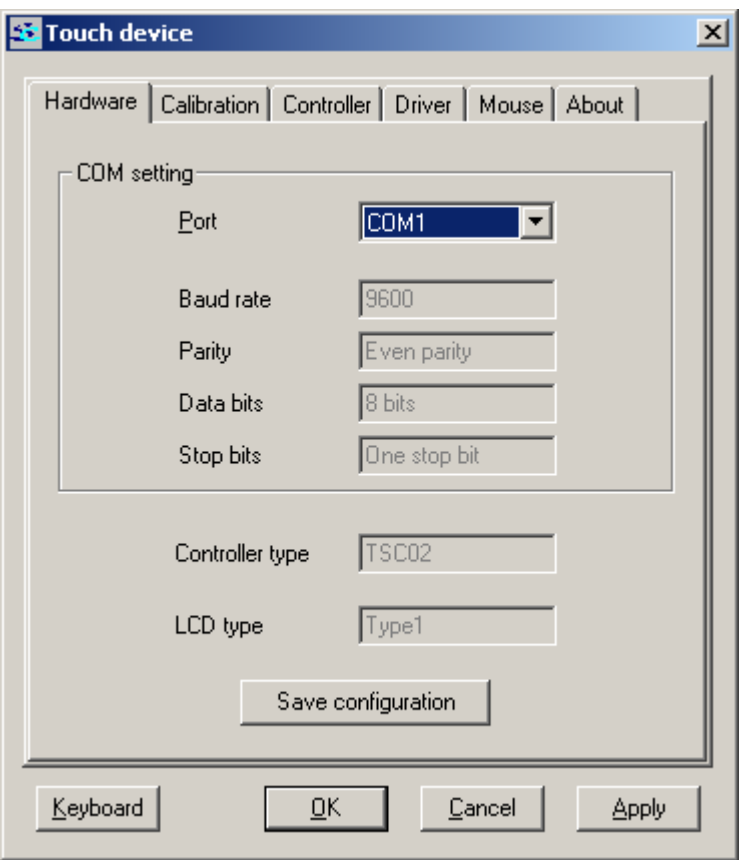

#### <span id="page-14-1"></span>7.2.1. Popis tlačítek

o *Keyboard*

Tlačítko v systému Windows 2000 a XP vyvolá aplikaci *osk.exe*, která slouží pro emulaci klávesnice. Podrobnější popis této aplikace najdete v manuálu k výše uvedeným operačním systémům. Stručně lze k ovládání této aplikace říci asi následující. Po spuštění aplikace se zobrazí okno, ve kterém je symbolicky nakreslena klávesnice. Po výběru aplikace, do které se bude směrovat vstup z klávesnice a nastavení zobrazování okna klávesnice vždy nahoře, v menu *Setting* a výběrem položky *Always on top*. Dále se prvním stiskem vybere symbolická klávesa v aplikaci *On-screen keyboard* a poté se druhým stiskem docílí převodu klávesy do zvolené aplikace. To je v případě, že je nastaven mód *Vybrat klepnutím* v položce menu *Nastavení\Režim nastavení*.

V případě, že bude nastaven mód *Vybrat ukázáním* provádí se převod kláves do vybrané aplikace pouze stiskem symbolické klávesy po nastavenou dobu.

<span id="page-15-0"></span>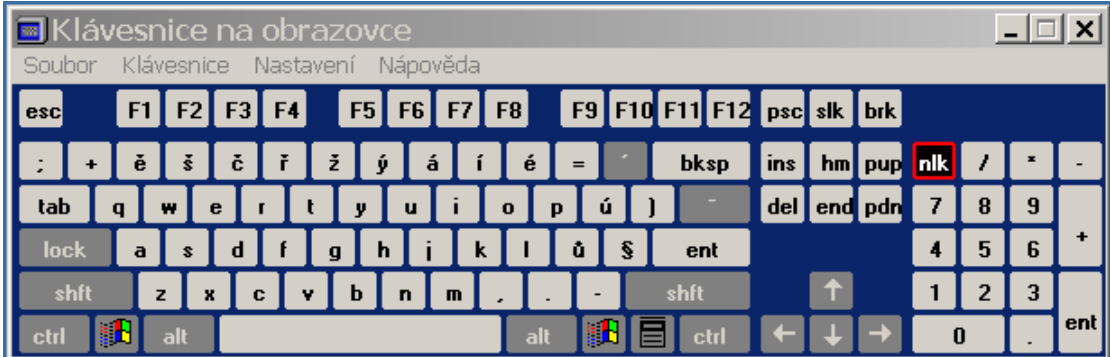

#### o *OK*

Tlačítko slouží pro uložení veškerých změn do registru a jejich zapsání do řadiče. V případě rozpojení komunikace se změny zapíší do registru a po navázání komunikace je lze zapsat do řadiče. Po uložení změn do registru a jejich zapsání do řadiče se okno zavře.

#### o *Cancel*

Tlačítko ruší veškeré provedené změny a způsobí zavření okna.

o *Apply*

Tlačítko uloží všechny provedené změny na aktuálně zobrazené stránce do registru a případně je uloží do řadiče.

#### 7.2.2. Popis stránek

o *Hardware*

Tato stránka slouží k získání informace o připojeném řadiči, LCD panelu a nastavení komunikace. V současné době lze na této stránce nastavovat komunikační port, po kterém se budou přenášet data mezi řadičem dotykové obrazovky a počítačem.

Tlačítko *SaveConfiguration* slouží k uložení kompletní konfigurace programu uložené v registrech. (Tzn. neukládá se aktuální, ale uložené nastavení programu.) Soubor s konfigurací, configuration.txt, se uloží do adresáře %SystemRoot%\System32\SofCon\TouchScreen. (%SystemRoot% je systémová proměnná).

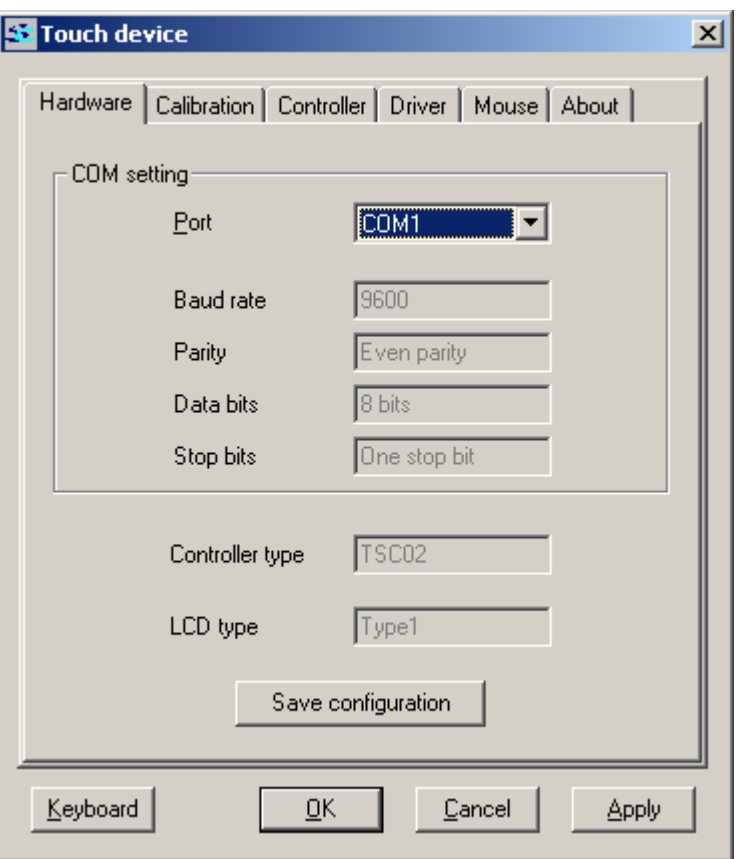

o *Calibration*

Na této stránce se provádí kalibrace a kreslení pomocí dotykové obrazovky.

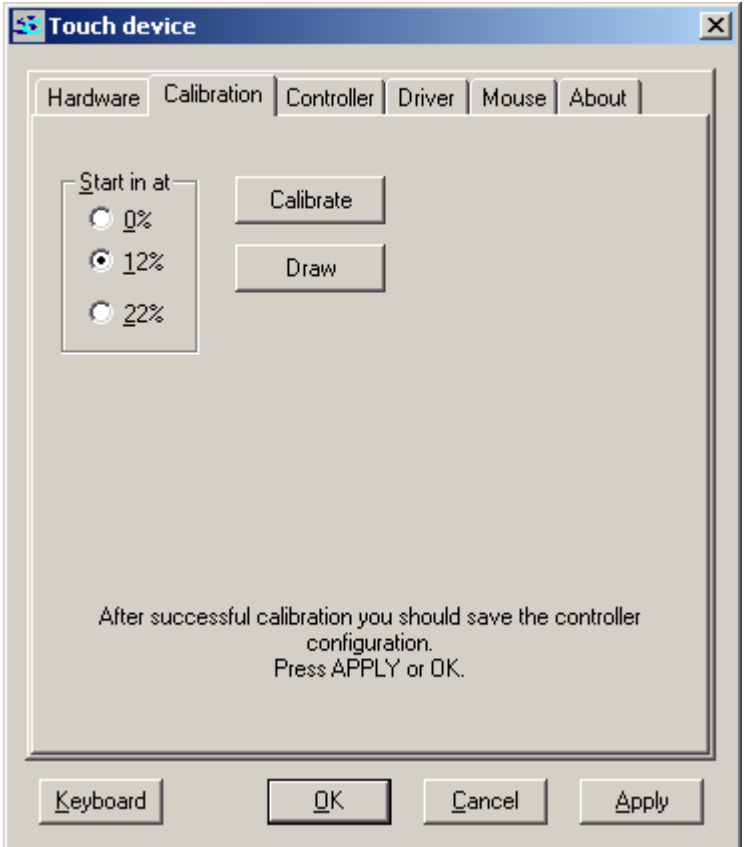

Ve skupině *Start in at* se vybere umístění kalibračních křížů na obrazovce. Vybraná hodnota udává v jaké vzdálenosti se zobrazí kalibrační kříže od okraje obrazovky. Změnu vzdálenosti je vždy potřeba potvrdit tlačítkem *Apply*.

Po stisku tlačítka *Calibrate* se začne provádět kalibrace. Kalibrace se ukončí buď stiskem klávesy ESC nebo min. 10s nečinností na dotykové obrazovce (tj. žádný stisk). Při kalibraci se musí stisknout střed kříže, viz. dále. Pokud se nestiskne střed kříže, je kurzor při kreslení posunut od stisku dotykové obrazovky.

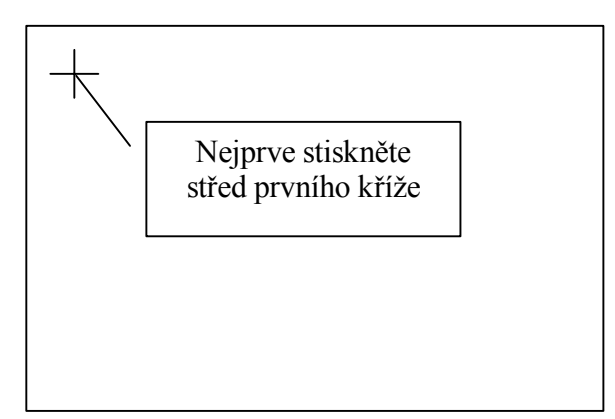

Kalibrace probíhá ve třech fázích. Nejprve se zobrazí první kříž. Po uvolnění stisknuté dotykové obrazovky se zapamatuje informace o současné poloze stisku a zobrazí se druhý a třetí kříž. Po stisku a uvolnění dotykové obrazovky proběhne výpočet kalibračních hodnot.

Úspěšnost provedené kalibrace je ověřena stiskem tlačítka *Confirm calibration*. Pokud je tlačítko stisknuto, považuje se kalibrace za platnou a program dále pokračuje s novými hodnotami. Jestliže tlačítko není stisknuto do 10s, považuje se kalibrace za neplatnou, což způsobí k obnovení původních hodnot. Protože nové hodnoty kalibrace nejsou do registru ukládány automaticky (z důvodu omezení zápisů do registru), musí být pro jejich uložení stisknuto tlačítko *Apply* nebo *Ok*. Není-li žádné z uvedených tlačítek do dalšího startu stisknuto, použije program naposledy uložené hodnoty konfigurace.

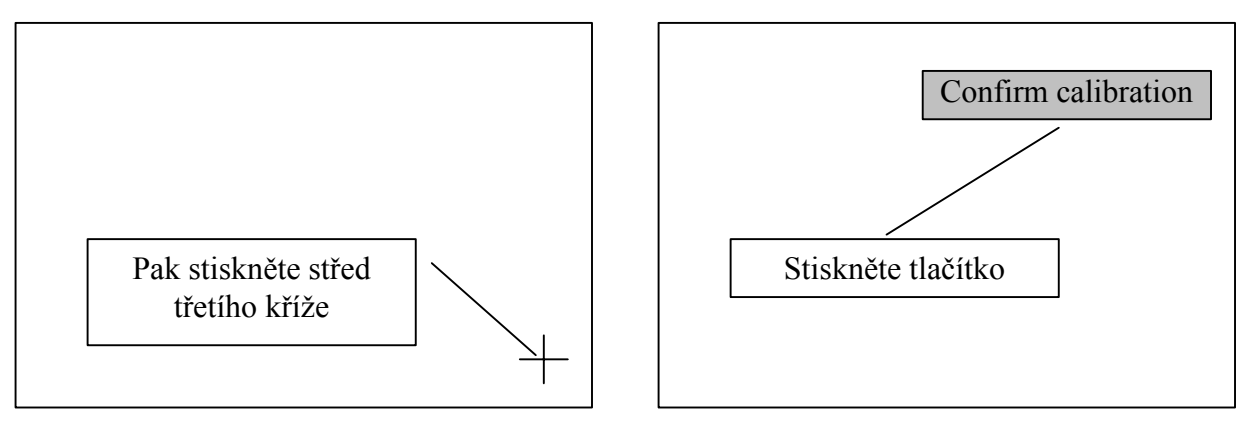

#### Pozn.:

o Při kalibraci je potřeba pracovat s nastavenou emulací levého tlačítka myši.

- o Při zjištění nesprávné kalibrace se použijí staré kalibrační hodnoty a zobrazí se varovné hlášení.
- o Při provedení automatické kalibrace LCD panelu může dojít k nesprávnému zobrazování kurzoru, tzn. místo stisku dotykové obrazovky neodpovídá zobrazenému kurzoru. Pokud tato situace nastane je potřeba provést novou kalibraci.

Po stisku tlačítka *Draw* se zobrazí plocha, na kterou můžete kreslit. Ukončení kreslení se provede zmáčknutím klávesy ESC nebo asi 10s nečinností na dotykové obrazovce (tj. žádný stisk).

Pozn.: Při kreslení je potřeba pracovat s nastavenou emulací levého tlačítka myši.

o *Controller* 

Na této stránce se nastavují parametry řadiče. Popis těchto parametrů je v kapitole [Parametry](#page-11-1) řadiče.

Tlačítko *Default* slouží k zobrazení implicitních hodnot. Jejich uložení do registru a zápis do řadiče se provede až po stisku tlačítka *Apply* nebo *Ok*.

Tlačítko *ReInit* slouží k restartu řadiče a jeho nastavení podle současných parametrů programu.

Tlačítko *Refresh* slouží k zjištění současného nastavení řadiče. Pozn. Tato akce způsobí přepis současného nastavení parametrů programu.

Protože různé verze řadičů používají různé parametry a jiné meze mění se tato stránka podle připojeného řadiče. Vlastní parametry jsou popsány v kapitole [Parametry](#page-11-1)  ř[adi](#page-11-1)če.

Pro **řadiče do verze 1.25 včetně** se zobrazí tato stránka.

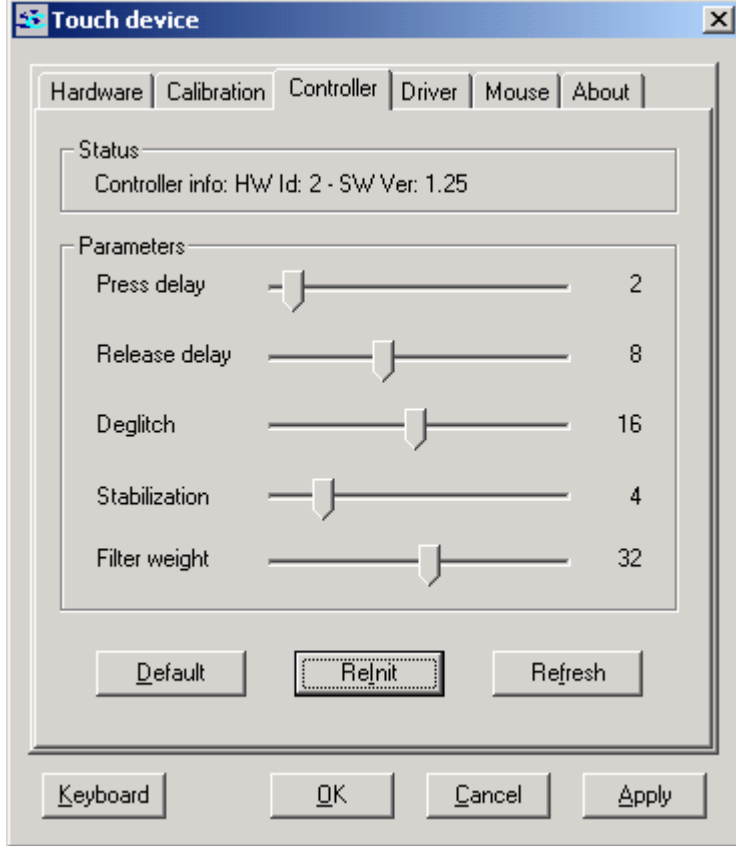

Pro **řadiče od verze 1.26 včetně** se zobrazí tato stránka.

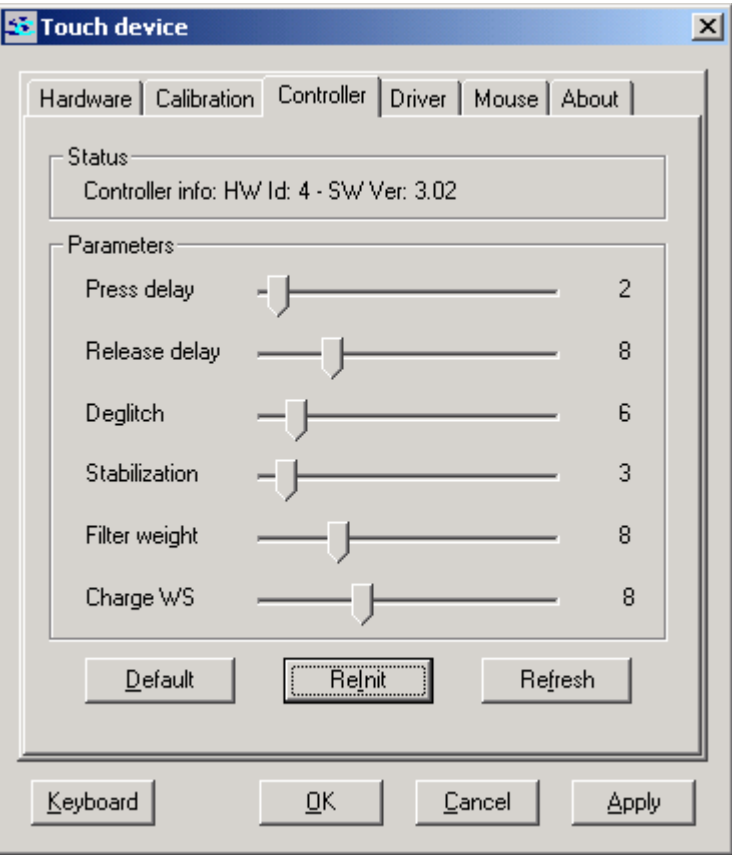

o *Driver* 

Na této stránce se nastavují parametry programu. Popis těchto parametrů je v kapitole [Parametry programu](#page-12-1).

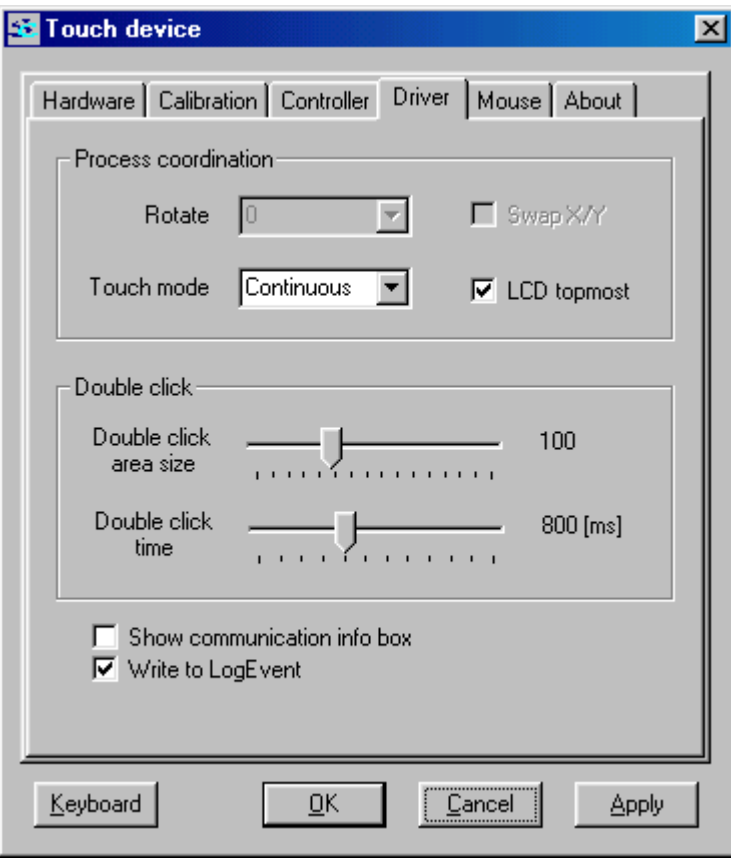

o *Mouse* 

Na této stránce se nastavují parametry myši. Je možné vybírat tlačítko myši, které bude emulované stiskem dotykové obrazovky. Dále je možné nastavit které tlačítko bude emulováno prvním stiskem po stisknutí tlačítka v okénku MB (Mouse window), a jestli má toto okénko být vždy navrchu. Po tomto stisku se opět použije tlačítko definované v sekci Button.V okénku MB je zobrazeno, které tlačítko se použije při dalším stisku obrazovky.

Pozn.: Při výběru emulace tlačítka je třeba mít na paměti, že po změně emulace tlačítka budete mít stejné možnosti, jako byste ovládali počítač myší pouze s tímto jedním tlačítkem.

Pozn.: Pokud provedete změnu emulace tlačítka myši, je možnost na této obrazovce ovládat nastavení emulace tlačítka myši pomocí středního a pravého tlačítka myši. Totéž platí pro tlačítko *Apply*, kterým se provede vlastní nastavení ovladače a změna emulace tlačítka myši při stisku dotykové obrazovky.

Běžný stav Po stisku tlačítka L Po dalším stisku

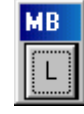

obrazovky

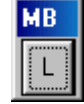

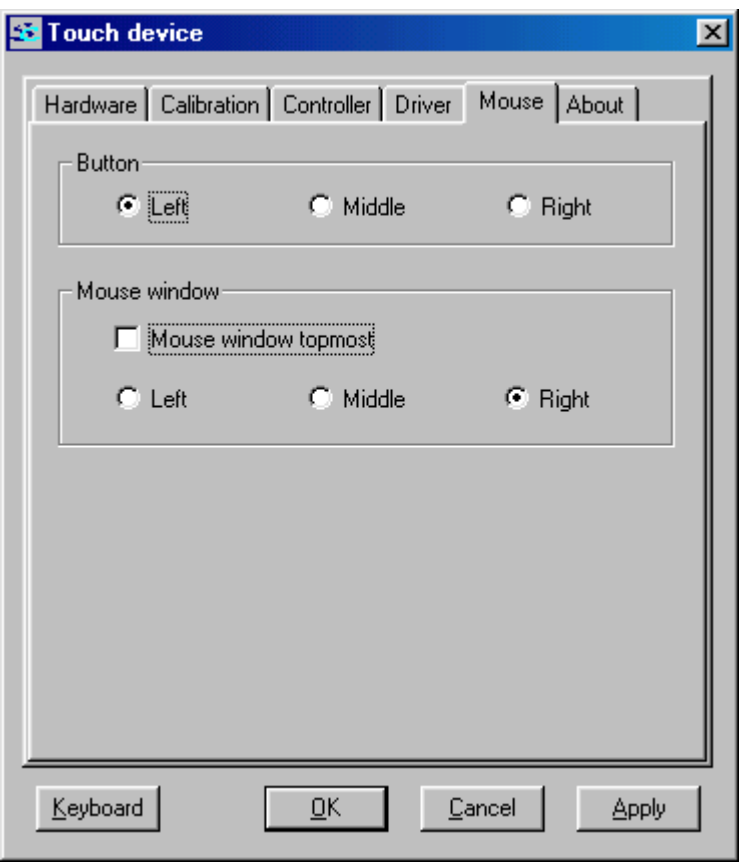

o *About* 

Informace o dodavateli a verzi programu

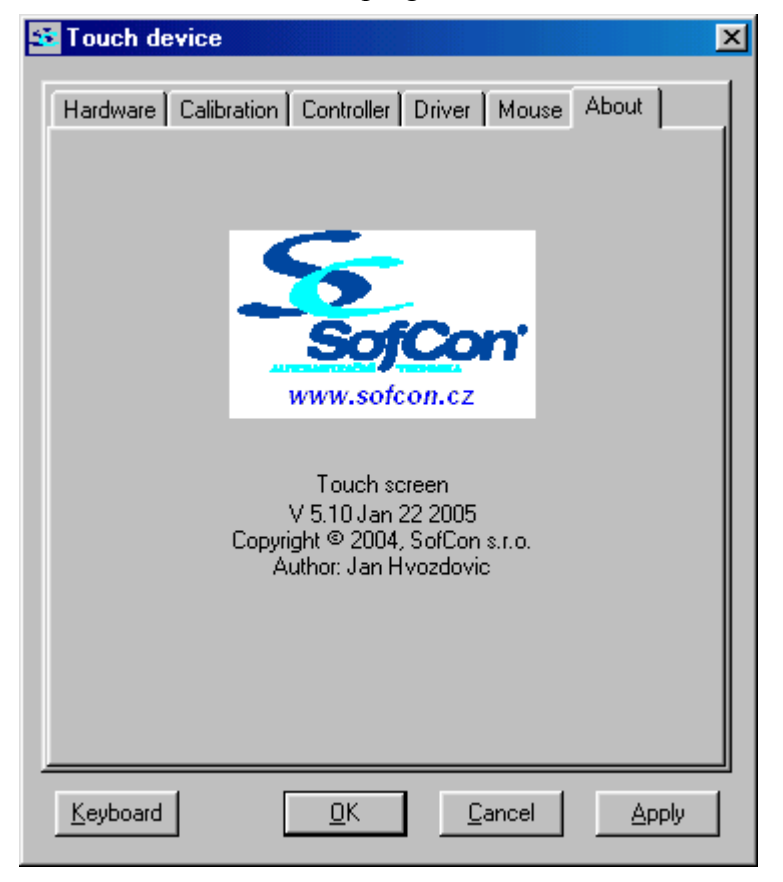

#### <span id="page-22-0"></span>7.2.3. Nastavování LCD panelu

Dialog *Setting LCD* je rozdělen na dvě skupiny – *LCD* a *Misc*. První skupina (*LCD)* obsahuje tlačítka pro ovládání LCD panelu a druhá skupina (*Misc)* slouží pro zobrazení okna emulace klávesnice (tlačítko *Keyboard*) a zobrazení hlavního dialogového okna (tlačítko *Touch*). Pokud je na obrazovce zobrazen dialog *LCD,* lze stiskem tlačítka se šipkou vyvolat dialog *Setting LCD.*

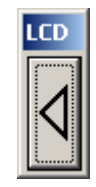

#### 7.2.3.1. LCD panel typu TYPE1

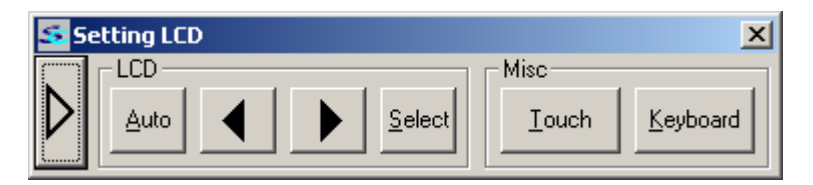

Tlačítko, které je umístěno v levém krajním rohu slouží pro přechod z dialogu *Setting LCD* na dialog *LCD*.

Tlačítko *Auto* vyvolá automatickou konfiguraci LCD panelu. Při nastavování řadiče LCD panelu je doporučováno, zobrazit na LCD panelu nějaký složitý obrázek případně obrazec. V případě, že plocha na LCD panelu obsahuje málo hran a barev, nemusí být nastavení řadiče LCD panelu optimální, tj. neostrý obraz. Po provedení konfigurace LCD panelu může dojít k nesprávnému zobrazování kurzoru, tzn. místo stisku dotykové obrazovky neodpovídá zobrazenému kurzoru. Pokud tato situace nastane je potřeba provést novou kalibraci dotykové obrazovky.

Tlačítko *Select* má několik významů. Při prvním stisku se zobrazí ovládání LCD panelu. Při dalším stisku a zobrazeném ovládání se vybírá právě aktuální položka pro vlastní nastavování. Při dalším stisku se výběr položky ruší a lze se přesunout v ovládání LCD panelu na další položku.

Tlačítka se *šipkou doleva a doprava* vybírají jednotlivé parametry v ovládání LCD panelu nebo nastavení vybraného parametru panelu

#### 7.2.3.2. LCD panel typu TYPE2

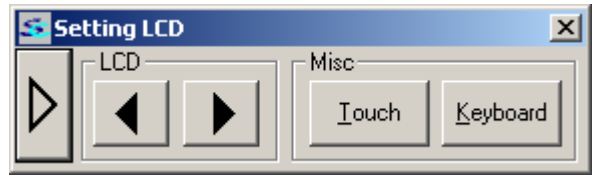

Tlačítko, které je umístěno v levém krajním rohu slouží pro přechod z dialogu *Setting LCD* na dialog *LCD*.

Tlačítka se *šipkou doleva a doprava* se ovládá jas LCD panelu.

#### <span id="page-23-0"></span>7.2.3.3. LCD panel typu TYPE3

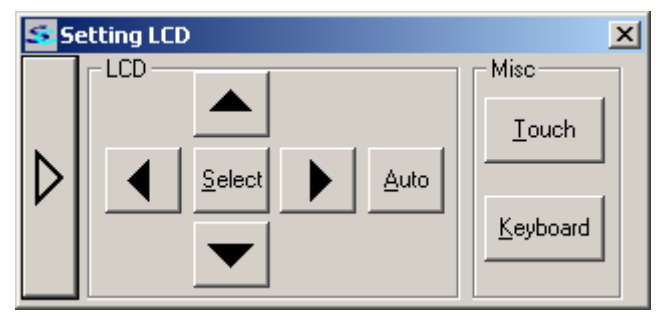

Tlačítko, které je umístěno v levém krajním rohu slouží pro přechod z dialogu *Setting LCD* na dialog *LCD*.

Tlačítko *Auto* vyvolá automatickou konfiguraci LCD panelu. Popis viz LCD type1.

Tlačítko *Select* má několik významů. Při prvním stisku se zobrazí ovládání LCD panelu. Při dalším stisku a zobrazeném ovládání se vybírá právě aktuální položka pro vlastní nastavování. Při dalším stisku se výběr položky ruší a lze se přesunout v ovládání LCD panelu na další položku.

Tlačítka se *šipkou* vybírají jednotlivé parametry v ovládání LCD panelu nebo nastavení vybraného parametru panelu

#### <span id="page-24-0"></span>8. Popis konfigurace v registrech

Tato část je věnovaná ukládání konfigurace programu do registru.

Při instalaci programu se v registru vytvoří větev *HKEY\_LOCAL\_MACHINE\Software\TouchScreen\<Verze programu>*. Do této větve je zapisována konfigurace. Zápis konfigurace proběhne buď při stisku tlačítka *Ok* nebo *Apply* v hlavním dialogovém okně viz. [Hlavní dialogové okno.](#page-13-1) Vlastní automatické spouštění aplikace je uloženo v položce TouchScreen ve větvi registru *HKEY\_LOCAL\_MACHINE\Software\Microsoft\Windows\CurrentVersion\Run* pro operační systémy používající platformu Windows NT.

V případě operačního systému Windows 98 je tato položka uložena ve větvi registru

*HKEY\_LOCAL\_MACHINE\Software\Microsoft\Windows\CurrentVersion\RunService s*.

Ve větvi s konfigurací jsou uloženy následující informace:

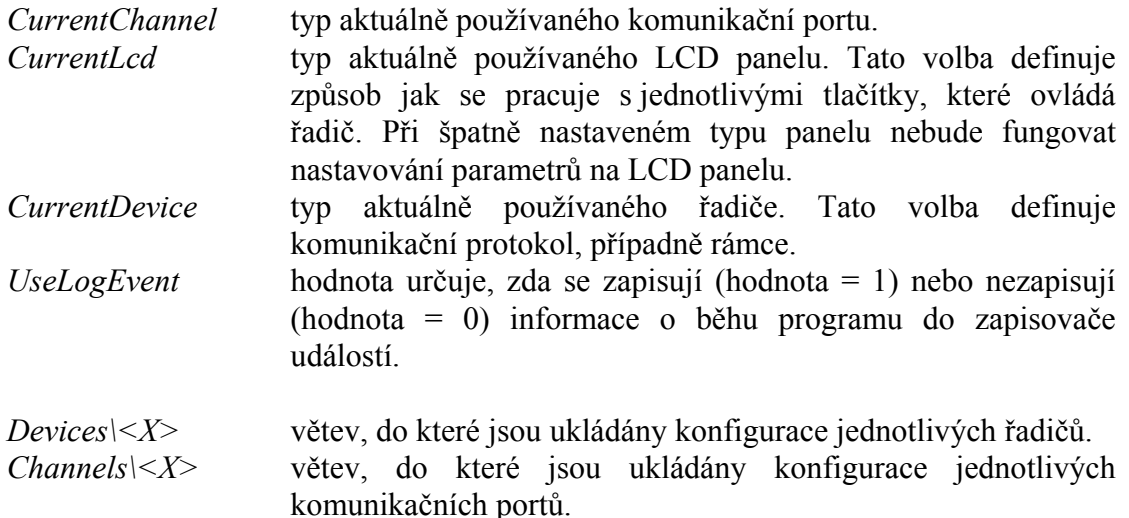

Při poškozené registrační databázi se může v levém dolním rohu objevit informační okno s hlášením, že při čtení konfigurace z registru došlo k chybě. V tomto případě se program pokusí řadič najít na definovaných komunikačních kanálech. Pokud řadič nalezne, uloží tento kanál do registru a při dalších spuštěních tento kanál používá pro komunikaci s řadičem. Jestliže program řadič nenajde, použije implicitní nastavení, tj. COM1, které se opět uloží do registrů a použije se při dalším startu. Jeli poškozeno vlastní nastavení kanálu nebo řadiče, nastaví se implicitní hodnoty a ty se zapíší do registru. Uložení konfigurace do databáze registru lze pouze při přihlášení uživatele s patřičným oprávněným – zpravidla je členem skupiny Administrator.

Pokud pracujete jako uživatel, který nemá patřičná oprávnění, nelze konfiguraci uložit. V tomto případě se v levém dolním rohu objeví informační okno s textem, který Vás upozorní, že konfigurace nebyla uložena.

Protože nelze vyloučit poškození databáze registrů, je velmi užitečné mít tuto větev registrů někde uloženu. V případě poškození můžete tuto větev databáze registrů obnovit ze souboru případně ji podle uloženého textového souboru znovu vytvořit nebo nastavit.

#### <span id="page-25-0"></span>9. Popis chybových a informačních hlášení programu

Při běhu programu můžou nastat dvě kategorie chyb. V první kategorii jsou problémy, které nastávají při komunikaci s řadičem. V případě těchto chyb se **v levém horním rohu** zobrazí natrvalo nebo delší dobu okno s textem *"Please wait command is processing"*, viz. vlastní popis hlášení. V druhé kategorii chyb jsou především chyby způsobené čtením a zápisem parametrů buď do řadiče nebo do databáze registrů. V případě těchto chyb se **v levém dolním rohu** objeví s okno s textem, který chybu popisuje.

#### *Please wait command is processing.*

Toto hlášení se objevuje při komunikaci s řadičem. Při běžném provozu se zobrazí a rychle zmizí. Jiná situace nastane při přerušení komunikace, kdy hlášení je zobrazeno delší dobu případně nezmizí vůbec. Pokud okno nezmizí a dotyková obrazovka přestane reagovat je potřeba restartovat počítač.

Pozn.: Okno s tímto hlášení se zobrazuje pouze pokud je aktivována volba *Show communication info box* na stránce se záložka *Driver*.

Pozn. Některá z dále uvedených hlášení se zapisují do zapisovači událostí.

#### *Channel configuration wasn't valid: <X>*

Informace o chybě, která byla způsobena chybou při čtení konfigurace komunikačního kanálu. V tomto případě byl komunikační kanál implicitně nastaven a tato konfigurace byla uložena do registrů. <X – popisuje komunikační kanál>

#### *An error occurred while user has been switching to the other channel: <X>*

Informace o neúspěšném pokusu provést přepnutí komunikačního kanálu. <X – popisuje komunikační kanál>

#### *Invalid channel therefore autodetection was running. Autodetected channel was chosen: <X>*

Informace o provedení autodetekce řadiče v důsledku poškozené konfigurace, jež vedla k jeho nalezení na komunikačním kanále X.. <X – popisuje komunikační kanál>

#### *Autodetection failed. Default channel was chosen: <X>.*

Informace o provedení autodetekce řadiče v důsledku poškozené konfigurace. Protože během autodetekce nebyl řadič nalezen, byl zvolen implicitní komunikační kanál X. V současné době je to kanál COM1.

#### *Channel can't be opened: <X>.*

Informace o neúspěšném otevření komunikačního kanálu X. Tato chyba může být způsobena neexistencí tohoto kanálu, jeho používáním jinou aplikací apod. <X – popisuje komunikační kanál>

#### *Incompatible firmware: <X>.*

Informace o připojení novějšího typu řadiče než aktuální verze programu podporuje. V tomto případě se použije implicitně nastavený řadič. <X – popisuje přijatou verzi řadiče>

#### *Incompatible command: <X>.*

Informace o přijetí neznámého příkazu. Tento příkaz není dále zpracováván.  $\langle X - \text{popisu} \rangle$ e přijatý příkaz

#### *While configuration was writing to the registry an error occurred.*

Tato chyba je způsobena, pokud dojde k chybě vedoucí k zápisu do registru v kontextu uživatele s nedostatečným oprávněním nebo se tento uživatel pokusí zapsat novou konfiguraci. Hlášení se odstraní, pokud uživatel s patřičným oprávněním nastaví požadovanou konfiguraci a uloží jí do registru, viz. [Hlavní dialogové okno](#page-13-1).

#### *The communicaton is broken.*

Upozorňovací hlášení oznamující přerušení komunikace.

#### *While configuration was reading from the controller an error occurred. While new configuration was sending to the controller an error occurred. While LCD configuration was reading an error occurred. While new configuration was sending to LCD an error occurred.*

Při čtení konfigurace z řadiče nebo zápisu konfigurace do řadiče nebo LCD došlo k chybě. Pokud hlášení nezmizí při opakovaném pokusu o tuto akci, zkontrolujte nastavení programu, komunikaci (nastavení, kabel atd.) a případně restartujte počítač.

#### *While controller configuration was reading from registry an error occurred.*

Při čtení konfigurace řadiče z registru došlo k chybě. V tomto případě byl řadič implicitně nastaven a tato konfigurace byla uložena do registrů.

#### *An error occurred while the channel was creating. An error occurred while the channel was opening. The controller wasn't found on the selected comm channel. Return to previous comm channel.*

Při pokusu o přepnutí na jiný komunikační kanál byla detekována chyba, která může být způsobena neexistencí tohoto kanálu, jeho používáním jinou aplikací, neexistencí řadiče apod.

#### *An error was detected during the calibration process.*

Při výpočtu nových kalibračních hodnot nebo při potvrzení kalibrace byla zjištěna chyba, která nedovolí použít nové hodnoty. Program bude dále používat staré kalibrační hodnoty.

#### *Are you sure you want to change communication channel?*

*Please check or reconnect cable to the selected comm channel. Timeout: <time>s.* 

*Are you sure you want to change the touch mode? You MAY lost control over the system when the changes will be applied!* 

*Are you sure you want to change the mouse button? You MAY lost control over the system when changes will be applied!* 

*No response for the dispatched command. Communication has been broken.* 

Upozorňovací hlášení varující před nebezpečnými akcemi, které mohou vést ke ztrátě kontroly nad systémem.

#### *User has changed TOUCH MODE: <X> User has changed MOUSE BUTTON: <X> User has changed CHANNEL<PORT>: <X>*

<span id="page-27-0"></span>Informační hlášení ukládané do zapisovače událostí a oznamujících provedení nebezpečné akce, která může vést ke ztrátě kontroly nad systémem.

*The configuration file can't be created. The controller configuration can't be saved. The LCD configuration can't be saved. The channel configuration can't be saved. The window position can't be saved.* 

Při ukládání konfiguračního souboru došlo k chybě, která je způsobena chybou v registrech případně nedostatečnými právy pro zápis tohoto souboru.

*An error occurred while CALIBRATION window was registering. An error occurred while MESSAGE window was registering. An error occurred while APP ICON was adding to TASK\_BAR. An error occurred while APP ICON was removing from TASK\_BAR. An error occurred while CALIBRATION window was creating. An error occurred while DRAW window was creating. System object creation failed. Possible memory leak. Fatal error, please send email to sofcon@sofcon.cz about it. Detailed: <X>* 

Informace o fatální chybě, která může být způsobena nekompatibilitou operačního systému a vlastního programu. Pokud se tato chyba zobrazuje i po několika restartech počítače, kontaktujte dodavatele programu. <X – popisuje vzniklou chybu.>

10. Popis jednotlivých revizí firmware a driveru

Tento popis je umístěn v soubory HwSwHistory.txt.